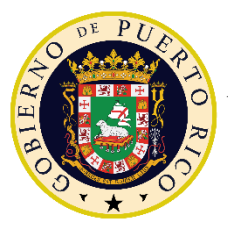

GOBIERNO DE PUERTO RICO

 DEPARTAMENTO DE EDUCACIÓN Oficina del Secretario

17 de septiembre de 2020

A todo el personal

[ENLACE FIRMADO](http://intraedu.dde.pr/Comunicados%20Oficiales/202009180305.pdf)

Prof. Eleuterio Álamo Fernández Subsecretario asociado

## **REGISTRO DE ASISTENCIA POR MEDIO DEL APLICATIVO WORKFORCE (KRONOS) PARA MAESTROS Y EMPLEADOS AUTORIZADOS A TRABAJAR EN LA MODALIDAD DE TELETRABAJO**

A partir del 21 de septiembre de 2020, todo empleado que esté autorizado a trabajar en la modalidad de teletrabajo, podrá registrar su asistencia por medio del aplicativo de Kronos. Certificará su presencia ponchado la entrada y la salida de su jornada laboral desde su dispositivo electrónico con servicio de Internet.

Este privilegio tendrá vigencia cuando haya sido autorizado en la modalidad de teletrabajo; una vez culmine el período autorizado, este servicio será interrumpido.

Se incluye un tutorial con el proceso de cómo acceder al aplicativo y la utilización de esta herramienta electrónica.

Confiamos en el buen uso que la tecnología nos ofrece.

Anejo

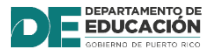

P.O. Box 190759, San Juan PR 00919 -0759 • Tel.: (787)773-2674

El Departamento de Educación no discrimina de ninguna manera por razón de edad, raza, color, sexo, nacimiento, condición de veterano, ideología política o religiosa, origen o condición social, orientación sexual o identidad de género, discapacidad o impedimento físico o mental; ni por ser víctima de violencia doméstica, agresión sexual o acecho.

Anejo

Pasos para registrar entrada y salida desde la aplicación (*My Timestamp*)

1. Todo empleado con el acceso correspondiente puede realizar registros de asistencia desde la aplicación Kronos. Ingrese con su nombre de usuario y

contraseña y realice la siguiente navegación: *Workspaces > My Information*.

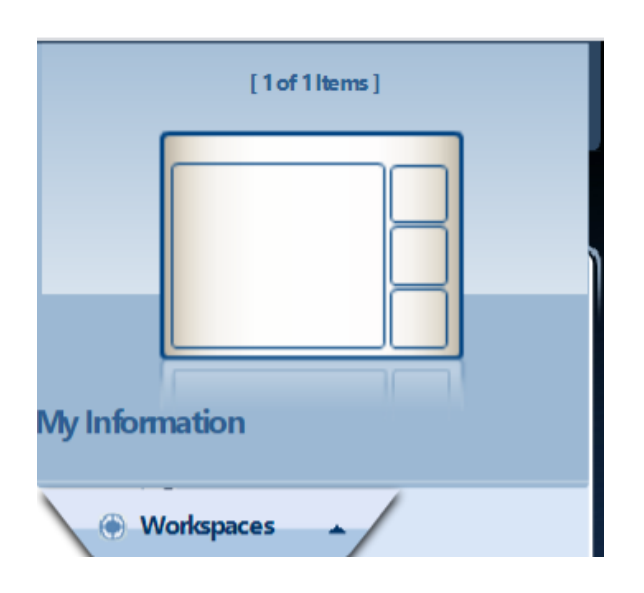

- 2. Aparece la pestaña [My Information], la cual le presenta las siguientes opciones:
	- a. **My timecard** Permite ver los ponches realizados en su tarjeta de asistencia, entre otras cosas.
	- b. **My calendar** Muestra el período en el que se encuentra. En el ejemplo, muestra el mes de septiembre de 2020.
- 3. **My timestamp** Permite realizar un registro de asistencia por medio de la computadora. Esto sería el equivalente a realizar un registro de asistencia a por un terminal biométrico. Diríjase a la sección [My Timestamp] y haga un clic sobre la opción [Record Timestamp].

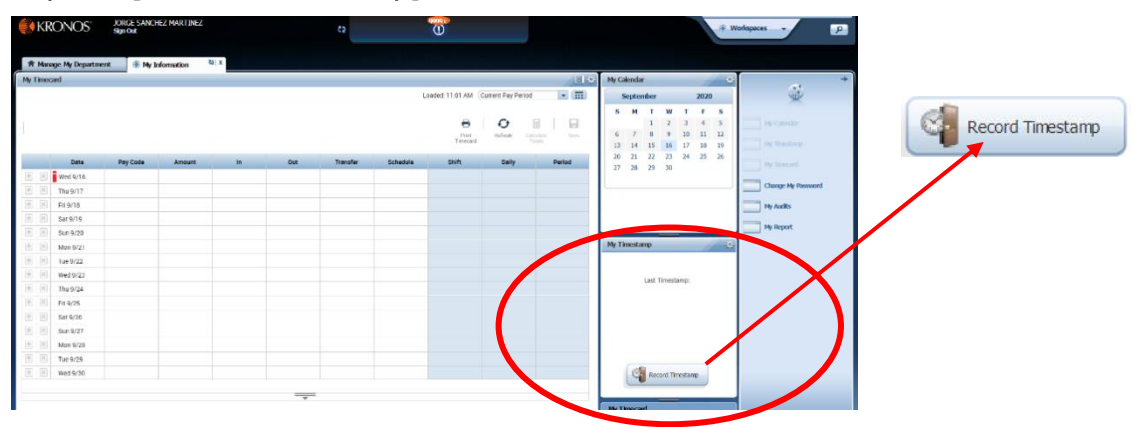

- 4. Al realizar un clic sobre el botón [Record Timestamp], automáticamente queda realizado el registro de asistencia en el Timecard (hoja de asistencia). Debe asegurarse de no registrar más de una vez, ya que esto conllevaría un error en la hoja de asistencia.
- 5. Además, en la sección [My Timestamp], aparece una confirmación indicando que el registro fue aceptado y la hora especifica que fue grabada. Ver imagen con ejemplo.

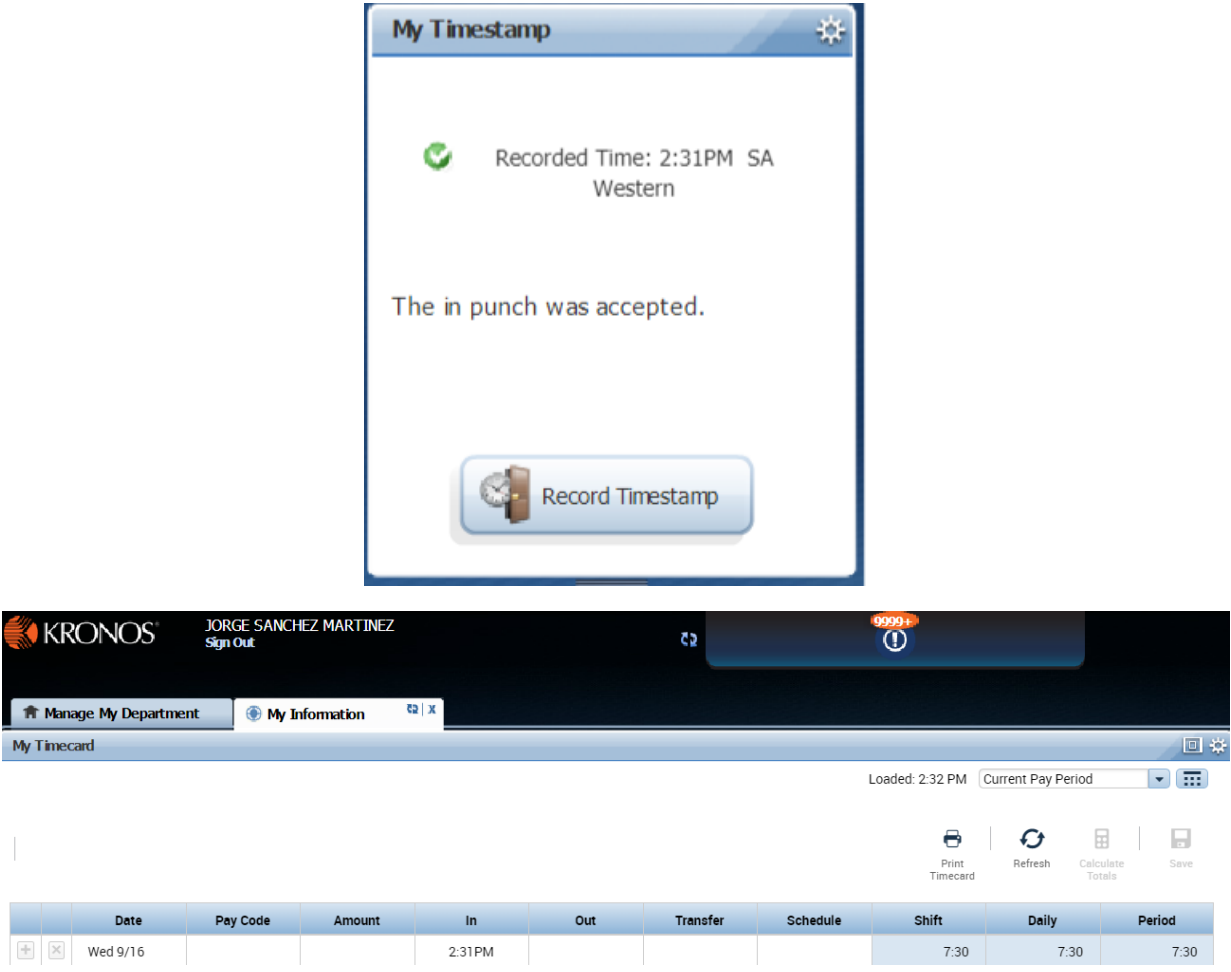

6. Si no va a realizar ninguna otra transacción, proceda a salir del sistema, haga clic sobre el enlace [Sign Out] que se encuentra debajo de su nombre de usuario.

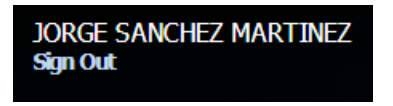